## **再受験料の支払い方法**

※画面の内容が変わる場合がございます。

**<1>** PMI®のトップページ(http://www.pmi.org/)にアクセスし、右上にある「Log In」をクリックする。

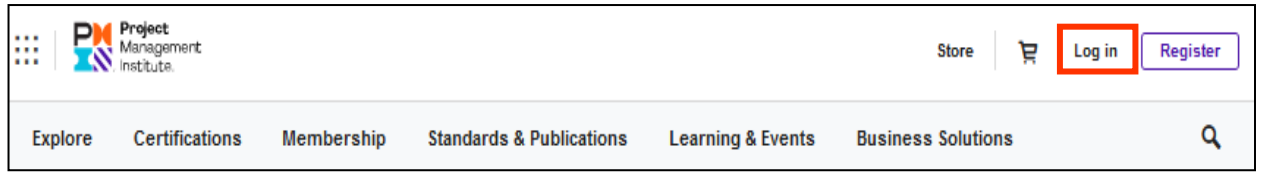

**<2>** Username とPassword の欄に、PMI®へ登録したユーザー名(またはEmailアドレス)とパスワードを 入力し、「LOG IN」をクリックする。

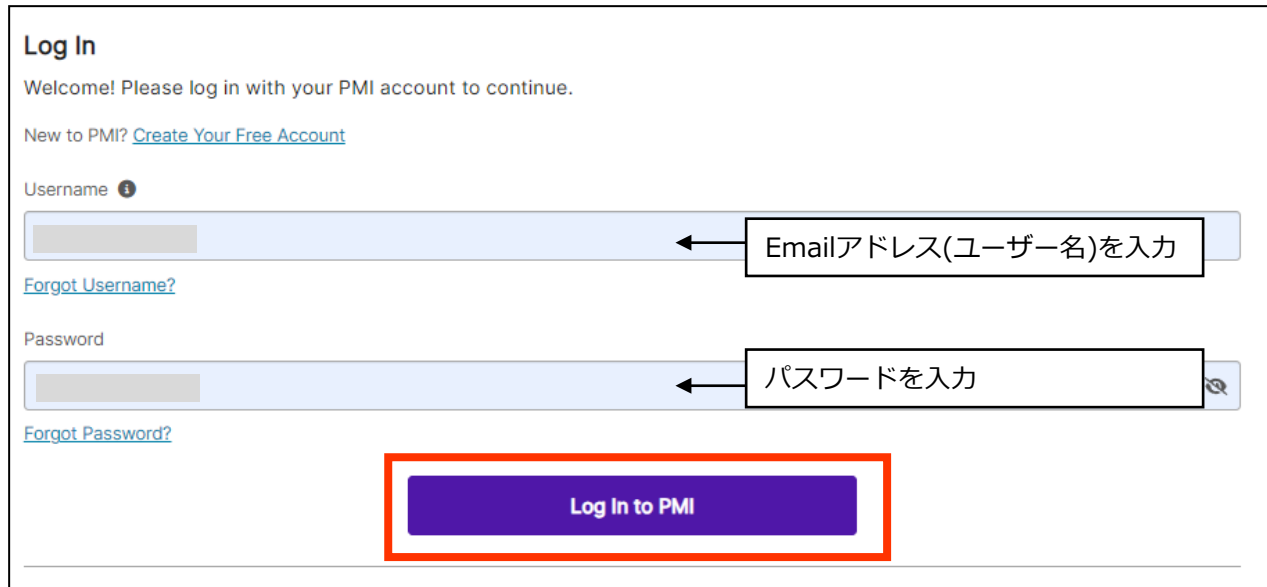

**<3>**「name」 →「Dashboard」をクリックする。

| Project<br>噩<br>Management<br>Institute. |                                        |                   |                                     |                              | Ä<br><b>Store</b><br>ڡ                          |
|------------------------------------------|----------------------------------------|-------------------|-------------------------------------|------------------------------|-------------------------------------------------|
| <b>Explore</b>                           | <b>Certifications</b>                  | <b>Membership</b> | <b>Standards &amp; Publications</b> | <b>Learning &amp; Events</b> | <b>Business Solutions</b>                       |
|                                          |                                        |                   |                                     |                              |                                                 |
| в<br>₩                                   | Project<br>Management<br>N. Institute. |                   |                                     |                              | Ä<br><b>Store</b><br><u>م</u><br>$\checkmark$   |
| Explore                                  | Certifications                         | Membership        | <b>Standards &amp; Publications</b> | Learning & Events            | Dashboard<br><b>Business Solutio</b><br>Account |

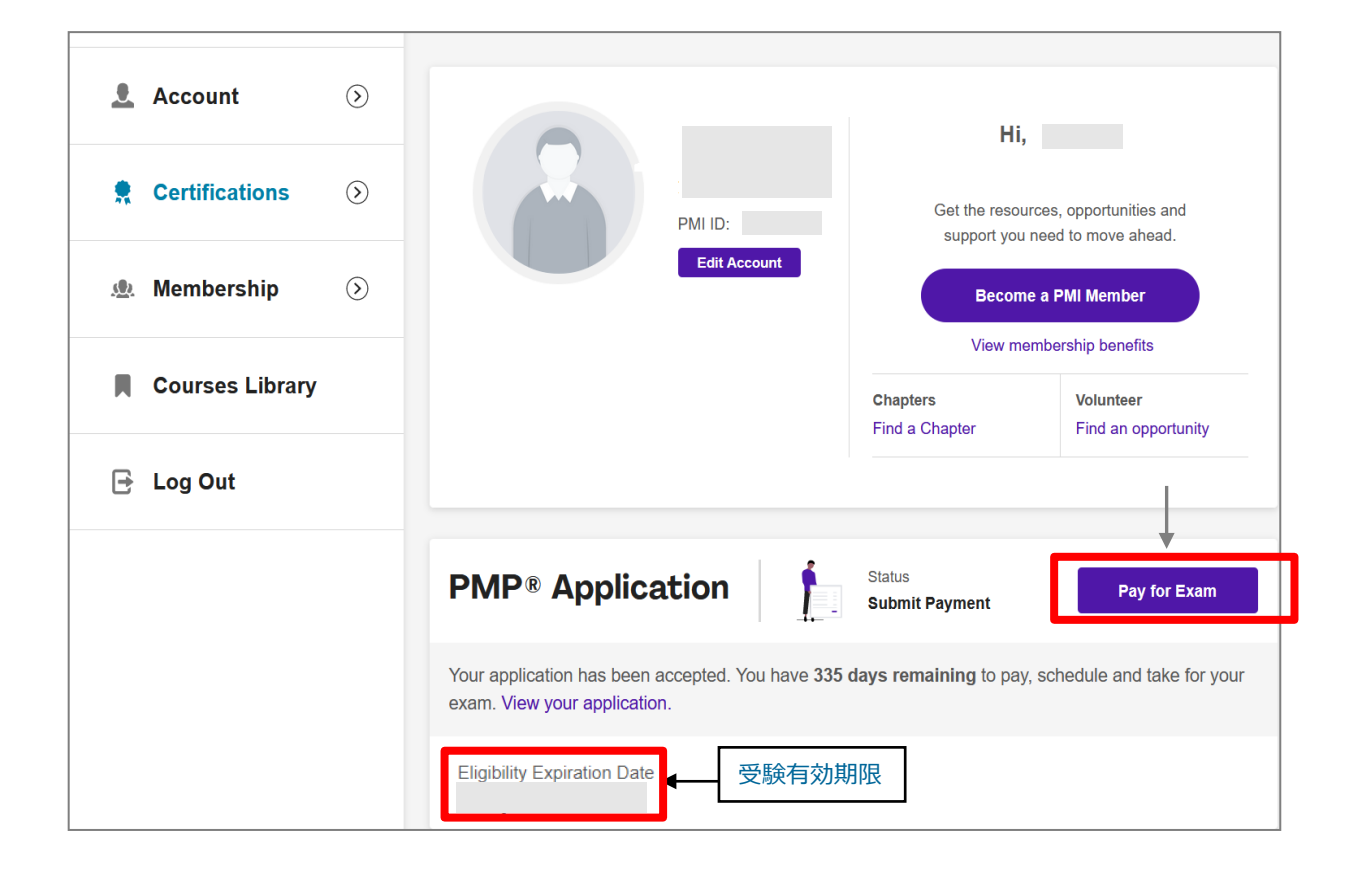

- **<5>**「Online Exam(オンライン受験)」あるいは「Test Center Exam(テストセンター受験)」の いずれかを選択し、「Continue」をクリックする。
	- ※「System requirements and exam dates」をクリックすると、ATAのサイトに移行し、 試験日等の確認ができる。

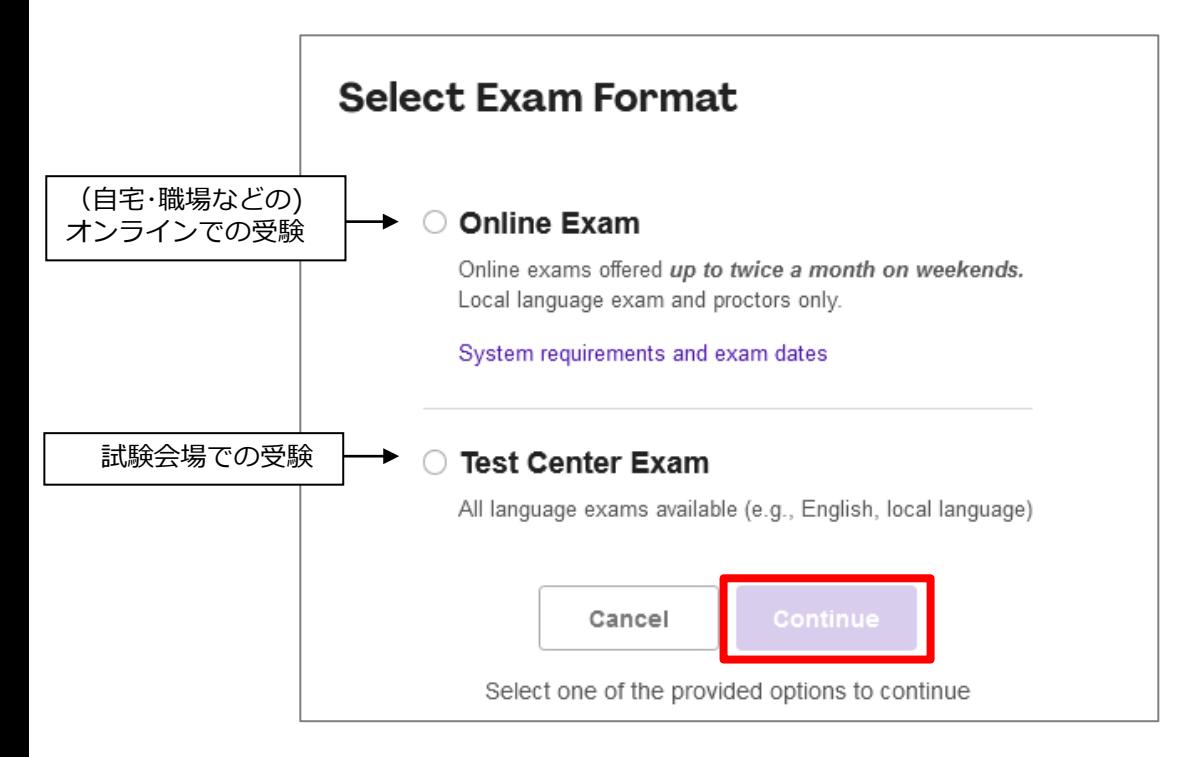

**<6-1>**受験国や登録済みの氏名、住所、Eメールアドレス、電話番号等が表示される。 確認し、修正が必要な場合には、修正する。「Edit~」がある場合にはクリックし、修正する。

# **Exam Details**

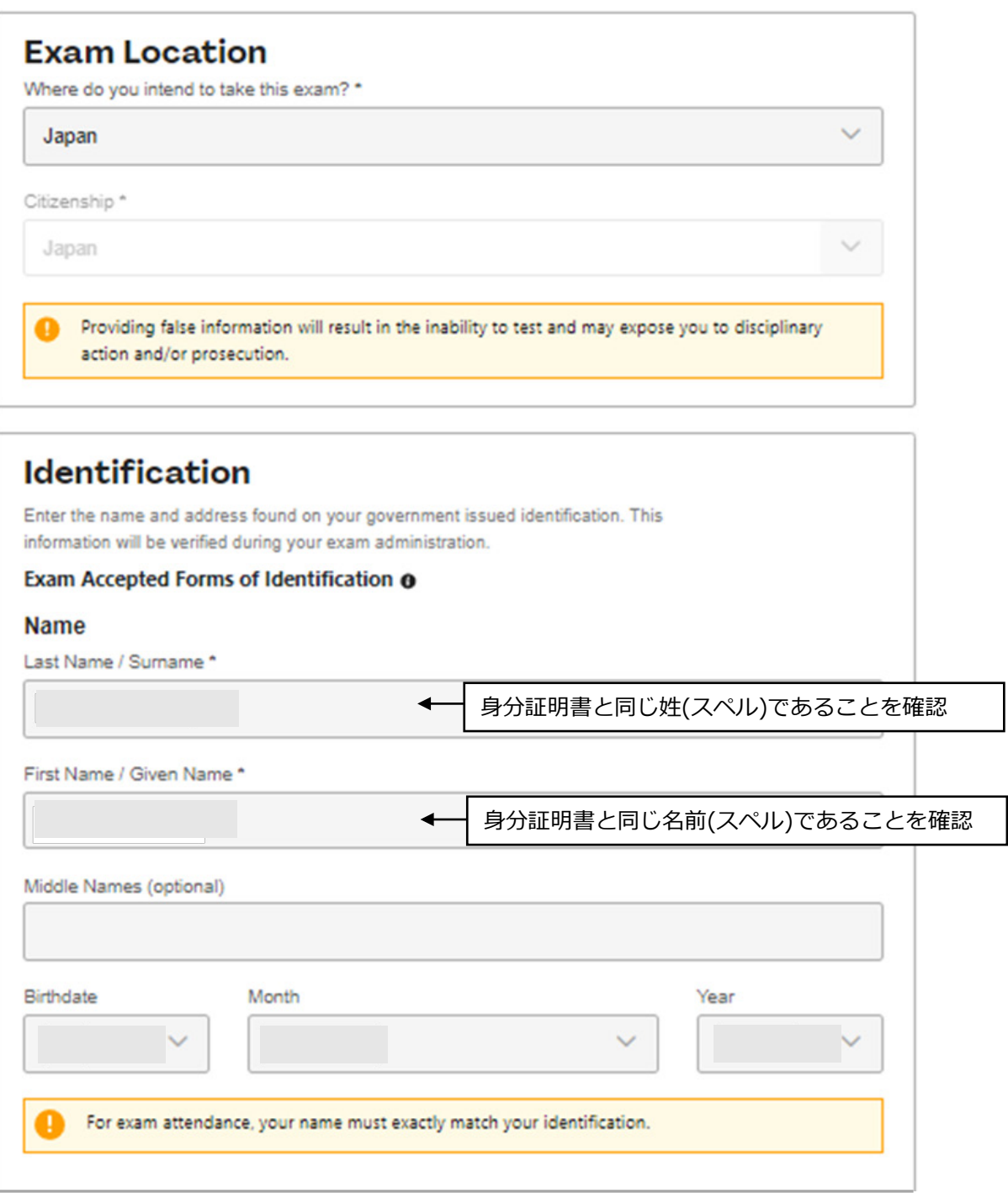

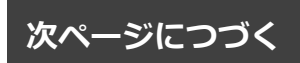

**<6-2>**所在地等に間違えがなければ「Save」をクリックする。

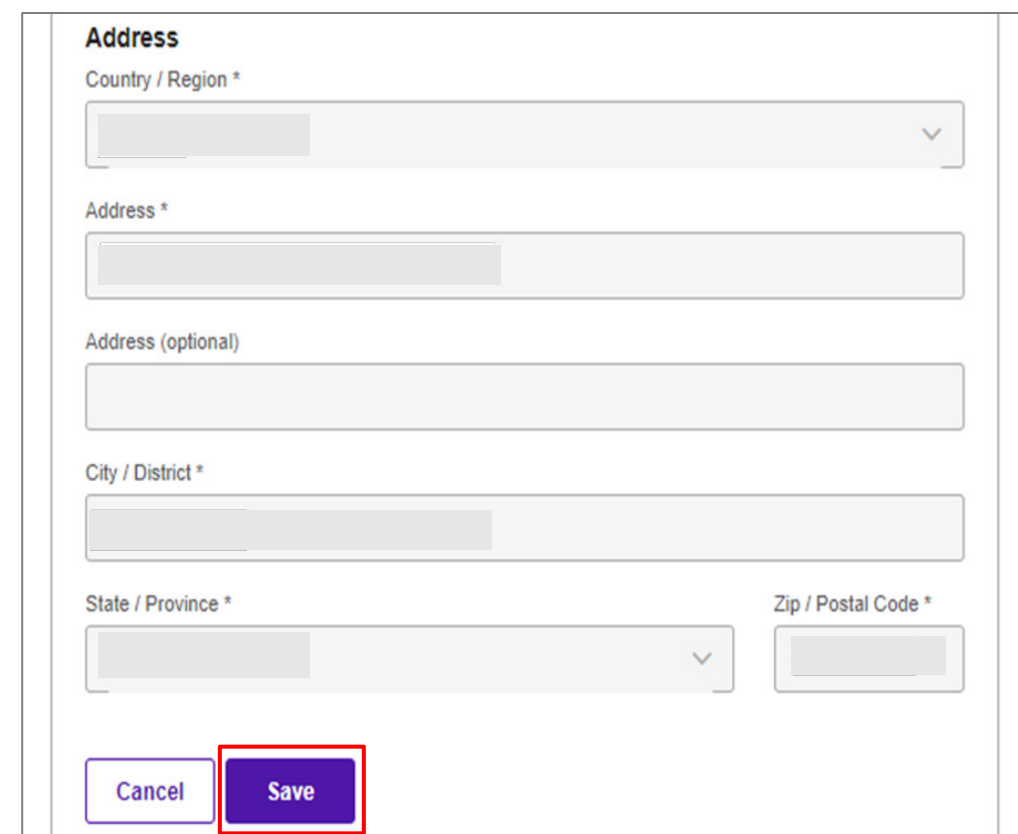

**<6-3>**氏名(身分証明書と同じ)やEmailアドレス、電話番号等に間違えがなければ「Save Name」を クリックする。

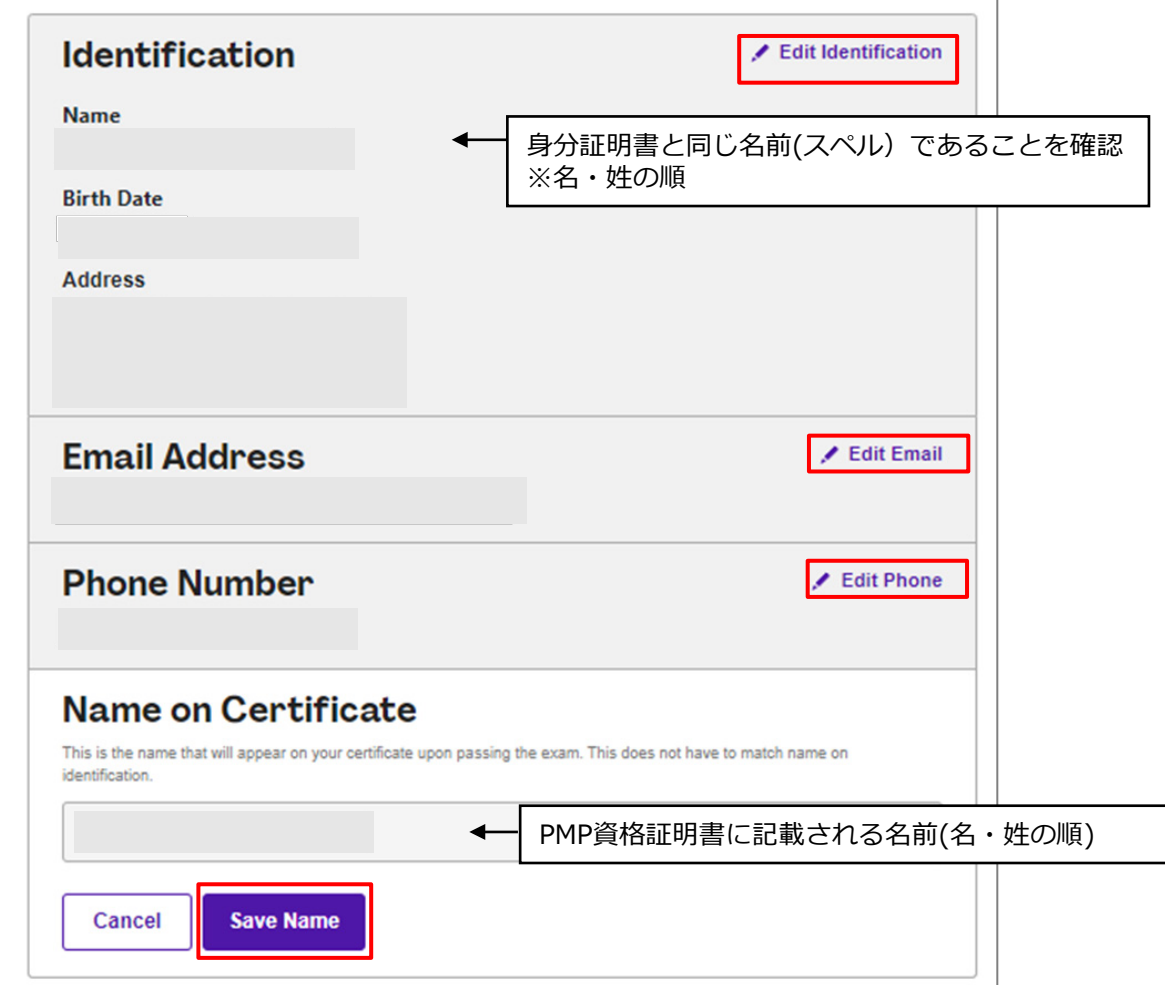

**<6-4>**試験時に身体的なサポートが必要な場合は、**「I will need special arrangements」**を クリックする**。**必要がない場合には、クリックは不要。 「I agree ...」「All information ...」の2か所にチェックを入れ、「Go To Cart」をクリックする。

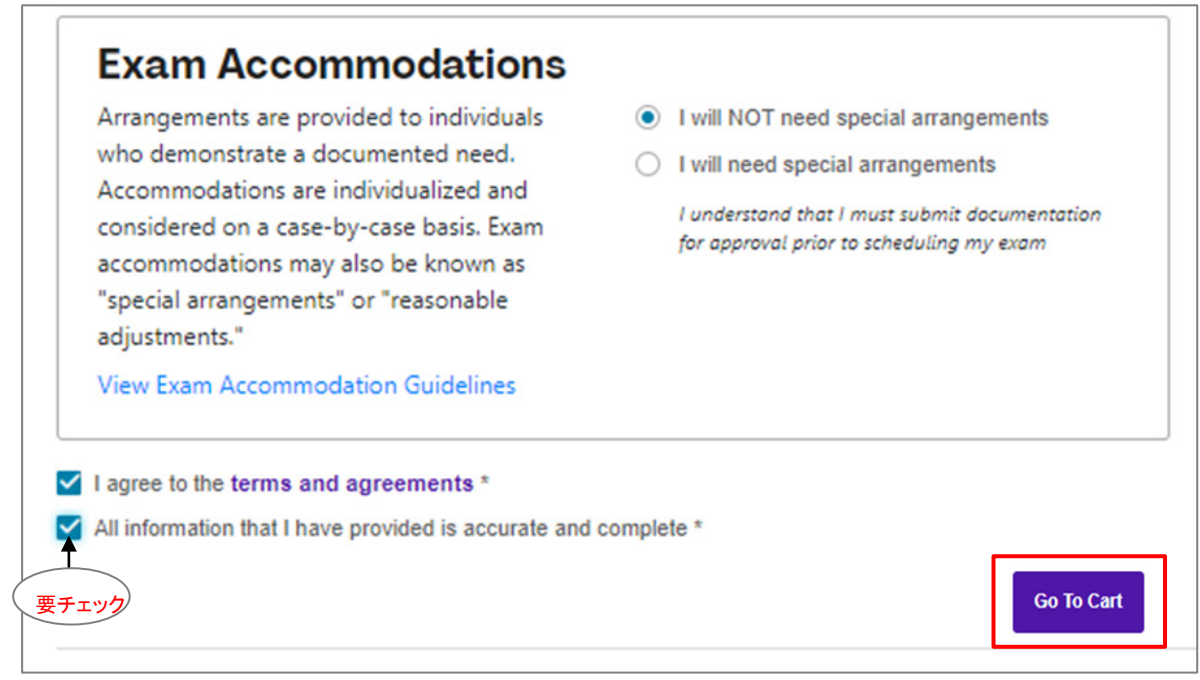

#### **<7>**「Pay for exam」をクリックする。

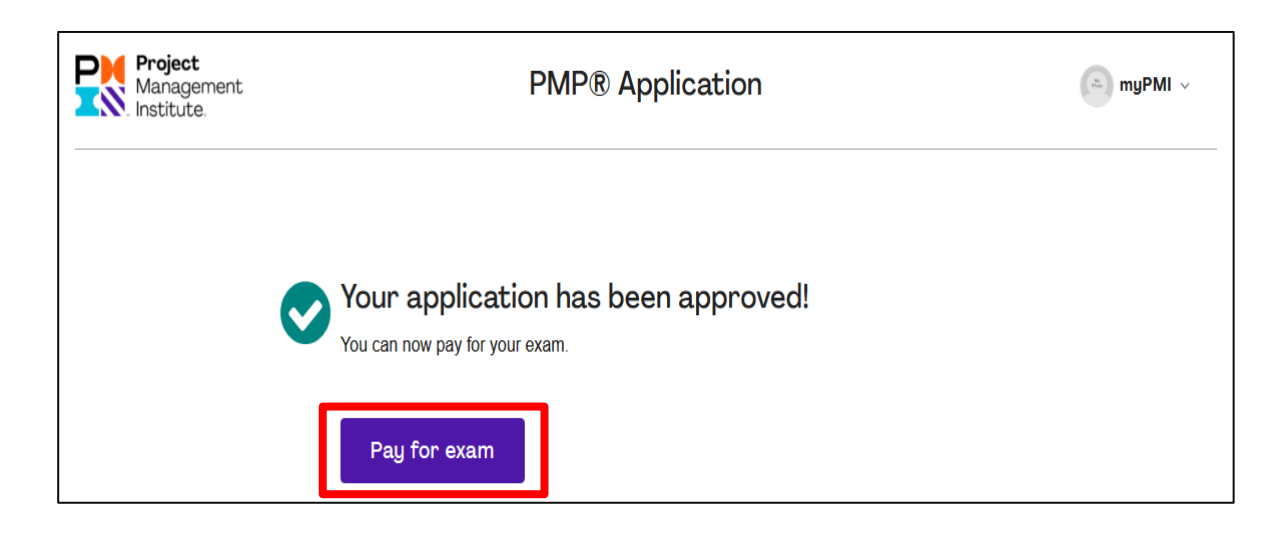

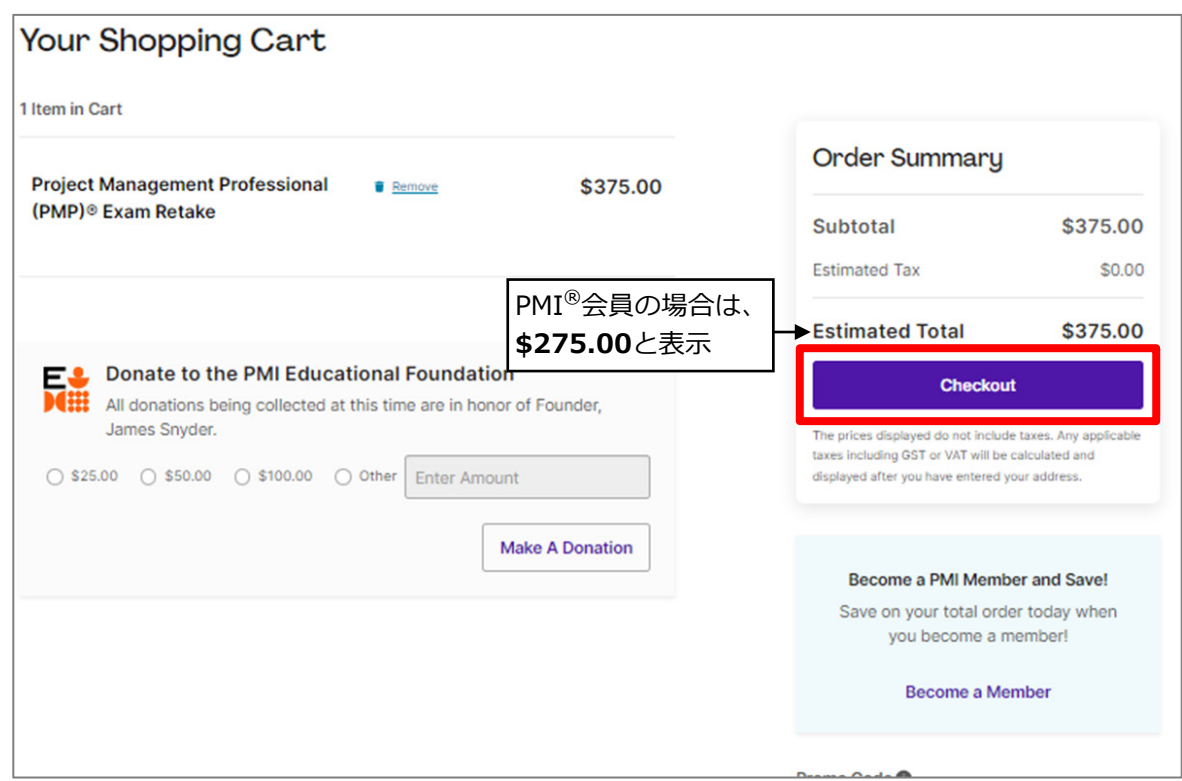

**<9>**Credit Card/Debit Cardにチェックを入れる。

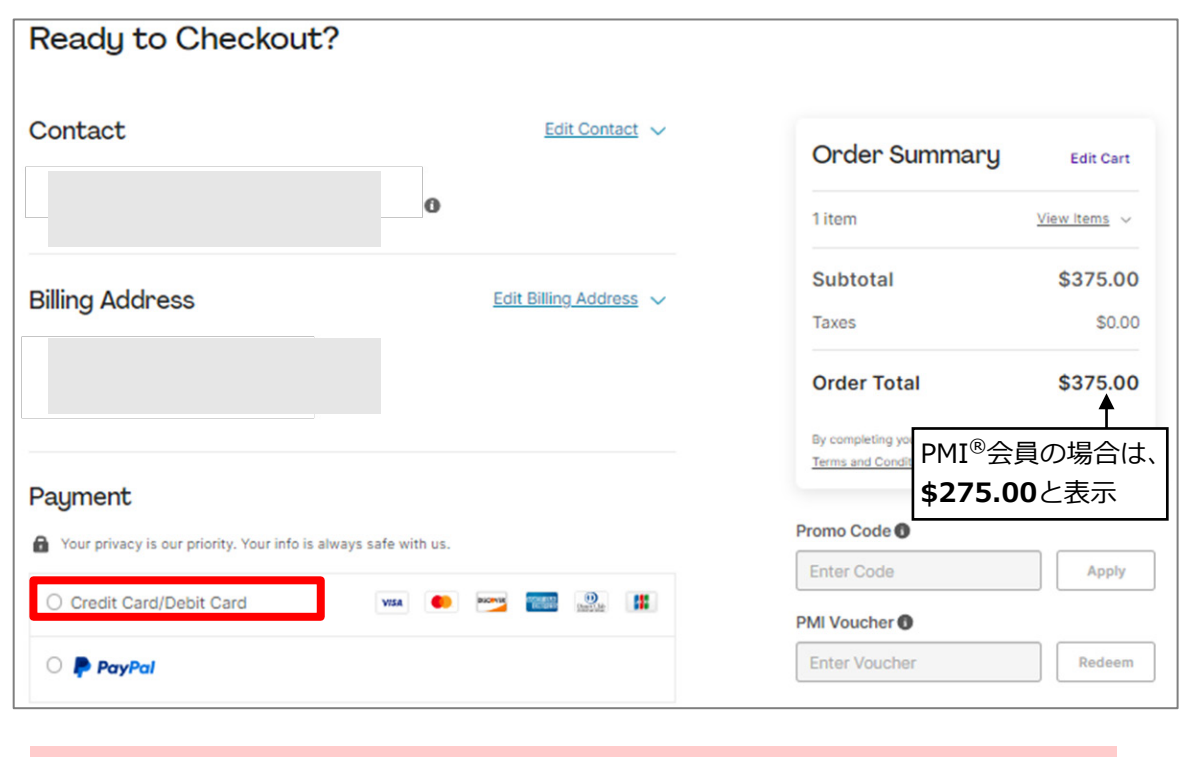

### **<利用可能なクレジットカード>**

- ・American Express ・Diners Club ・Discover Card
- ・MasterCard ・Visa・JCB

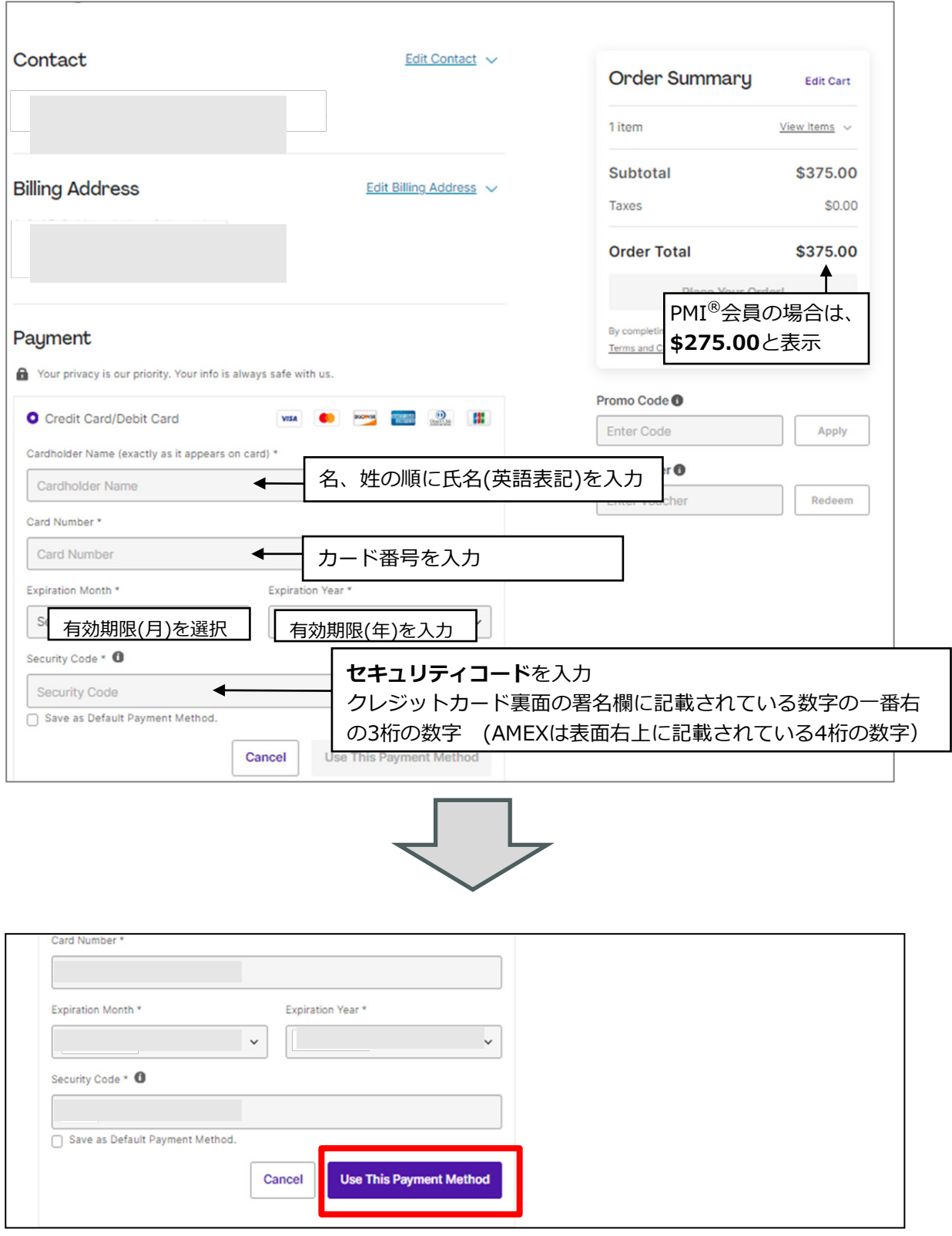

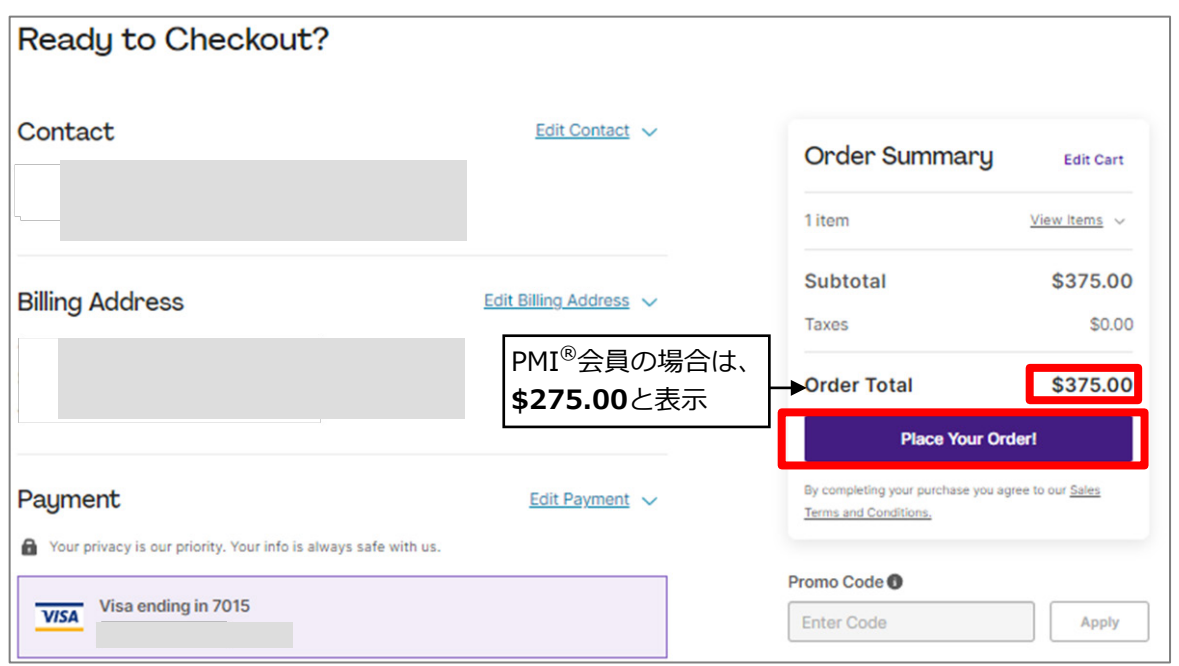

#### **<12>** 支払い完了の画面

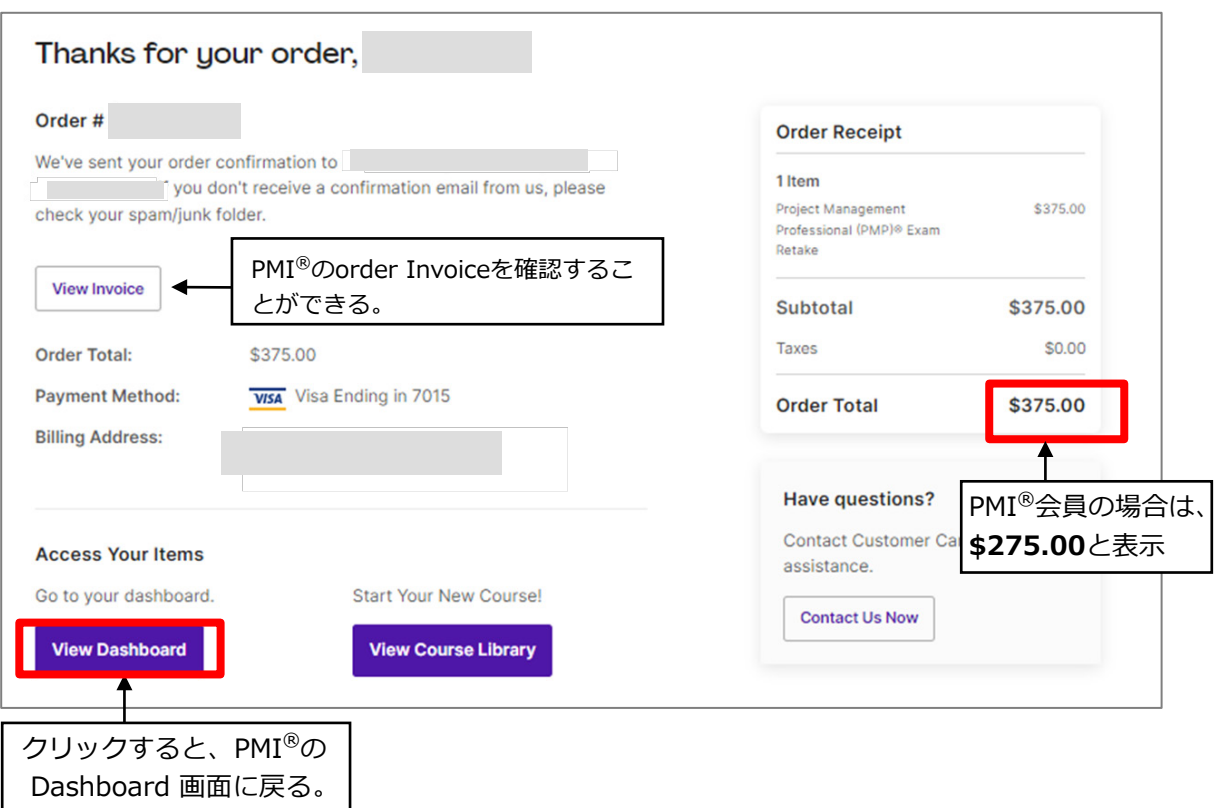